## How to Check and Edit Keywords on Projects on RIMS

## 13/01/2022

## 1. Log into RIMS

• Use your GTIIT email account to login via link: https://research.gtiit.edu.cn/admin

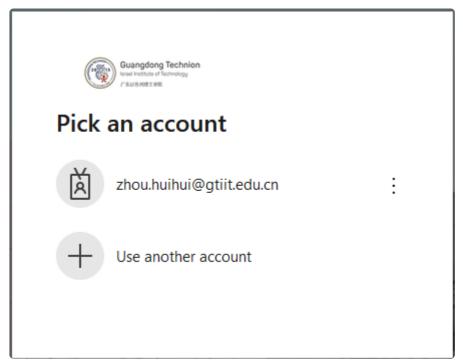

login window

## 2. Click "Award management" on left top menu

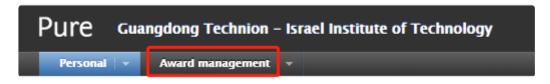

Written in **slite** 

3. The editable project(s) list will be shown on the right of the page

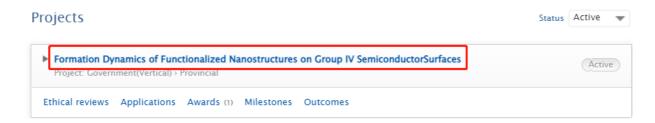

4. Click the project title, a window will be poped up, click the pen icon on the left top to enter into the editing mode

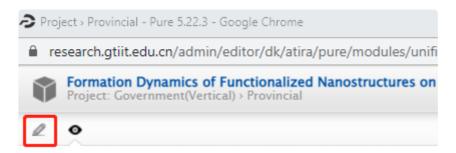

5. Check if the project title is only in English or Chinese, please add it's Chinese or English title if it's applicable (Put English title first, then with a space, followed by the Chinese)

Written in **slite** 2 / 4

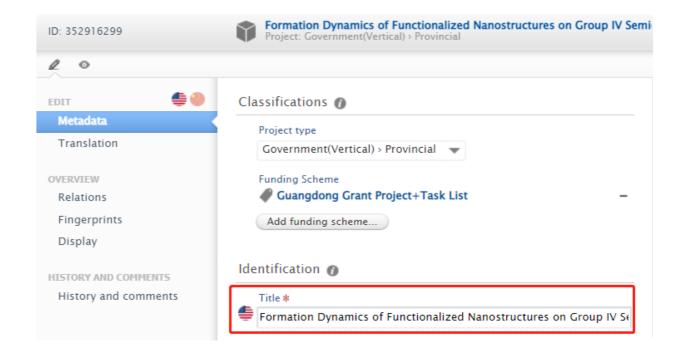

6. Scroll down to the Keywords section, and select the corresponding options from drop-down list for the customized project related keywords marked with asterisk (\* ), if you see some selected keywords are wrong, please click "-" to remove it and click "Add.." to select a new one. Below is a snapshot showing the keywords

Written in **slite** 3 / 4

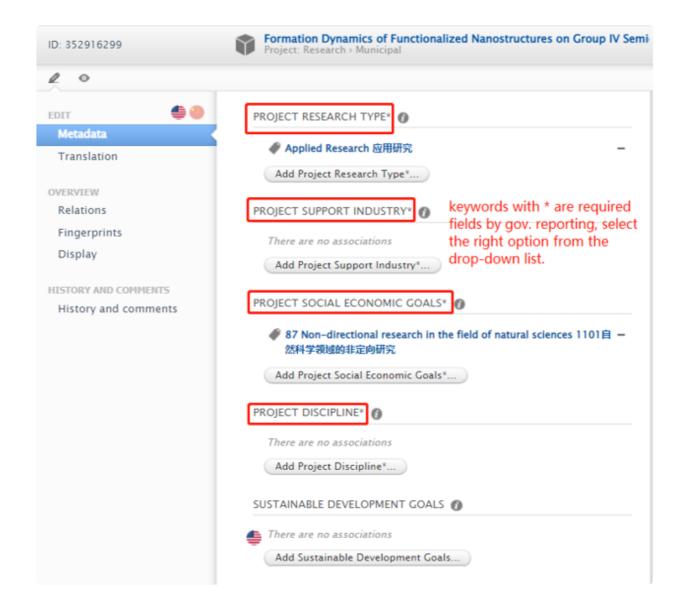

7. Change the status from "Entry in progress" to "For approval" and click "Save" before closing the window.

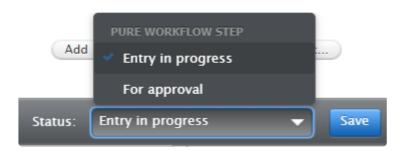

8. Repeat this process for other projects.

Written in **slite** 4 / 4